# *TUTORIAL ÀLBUMS FOTOS – GUINDÀVOLS*

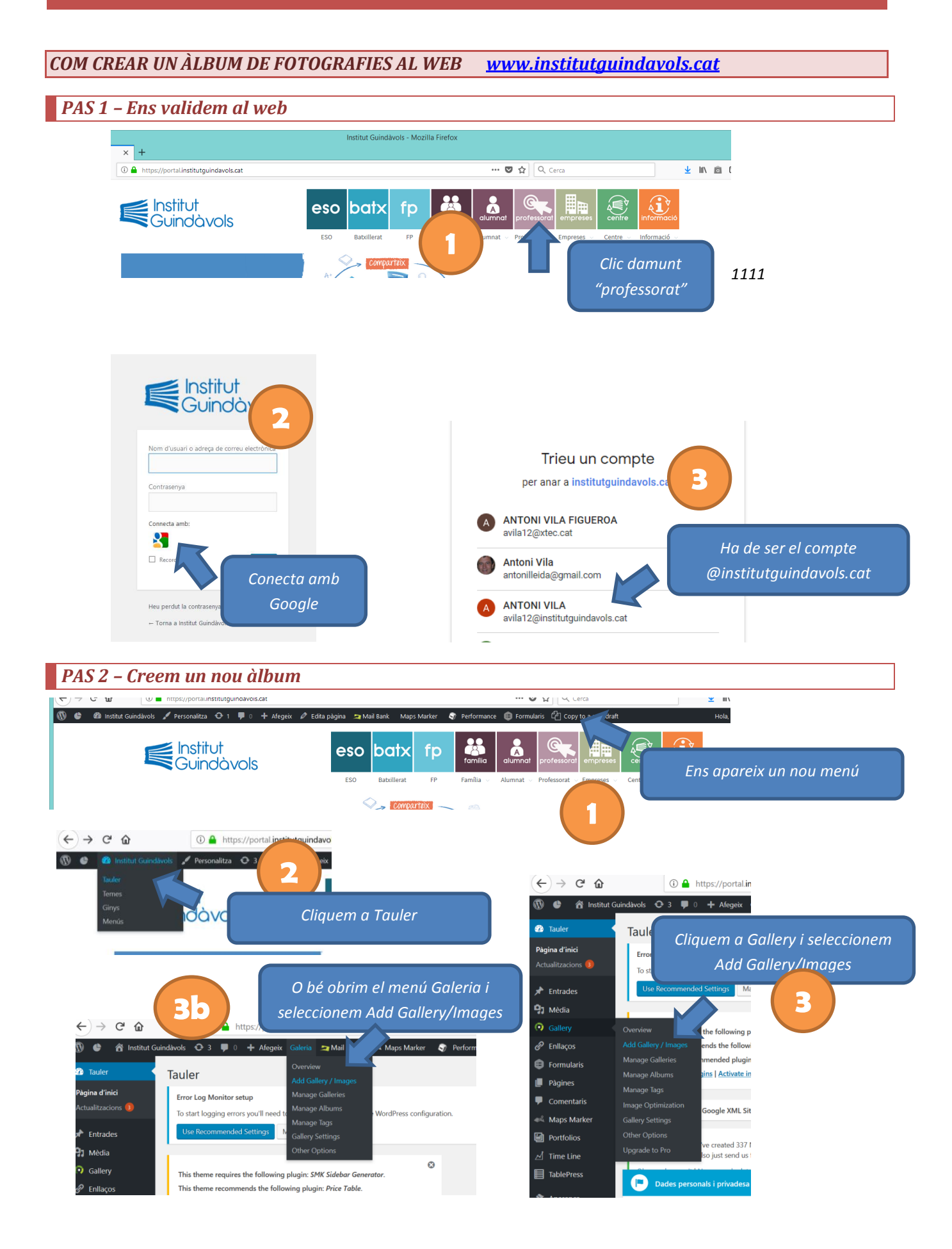

### *PAS 3 – Creem l'Àlbum*

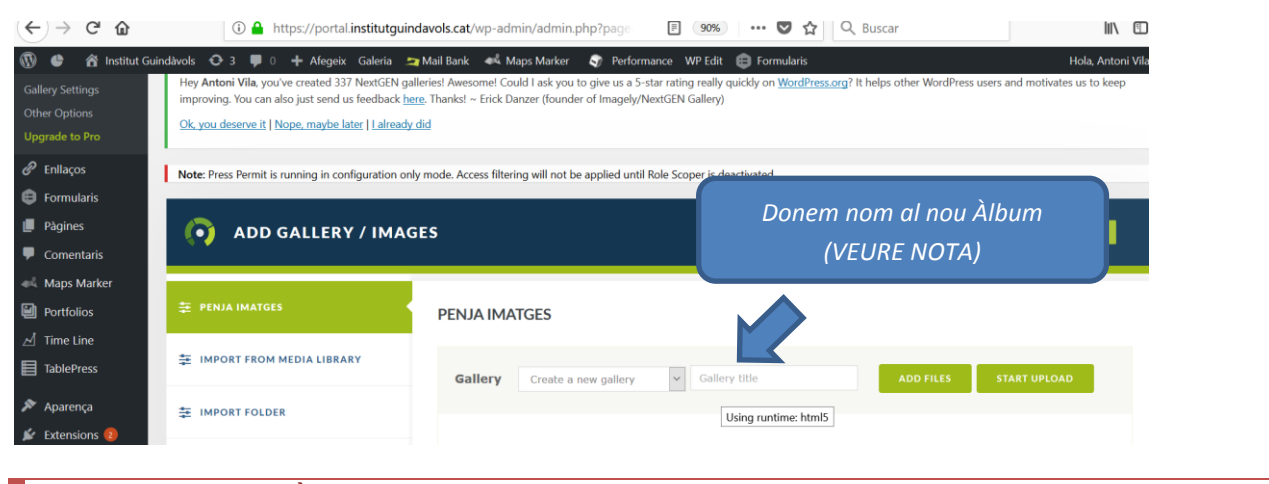

#### *PAS 4 – Nomenem l'Àlbum*

*Donem nom a l'àlbum de fotografies seguint aquest esquema:*

1819\_cursgrup\_activitat

*Per exemple:*

1819 1ESOB Síntesi 1819\_1GMMec\_Visita San Miguel 1819\_CENTRE\_PortesObertes 1819\_Professorat\_Benvinguda

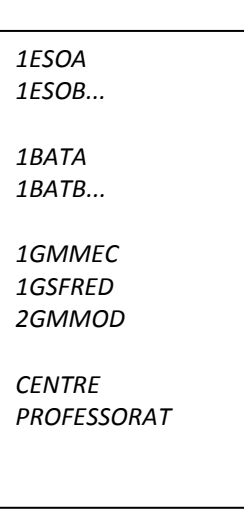

#### *PAS 5 – Afegim les fotografies*

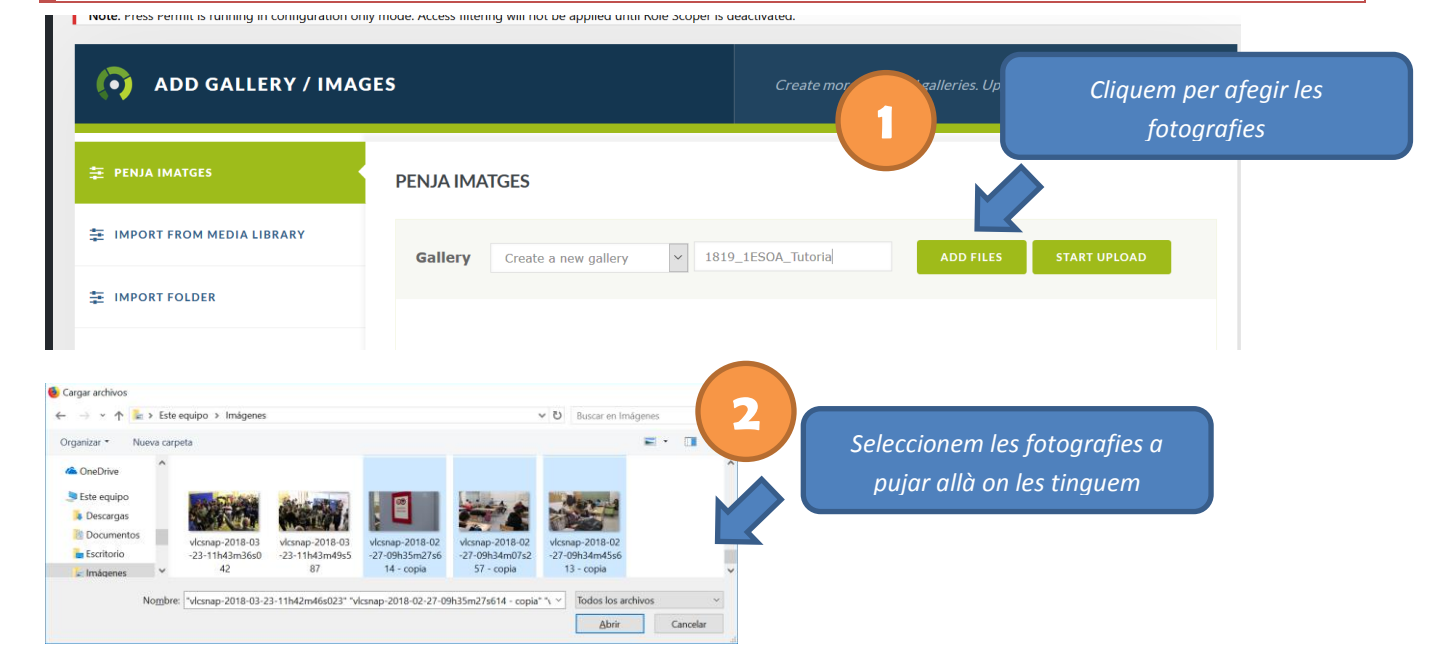

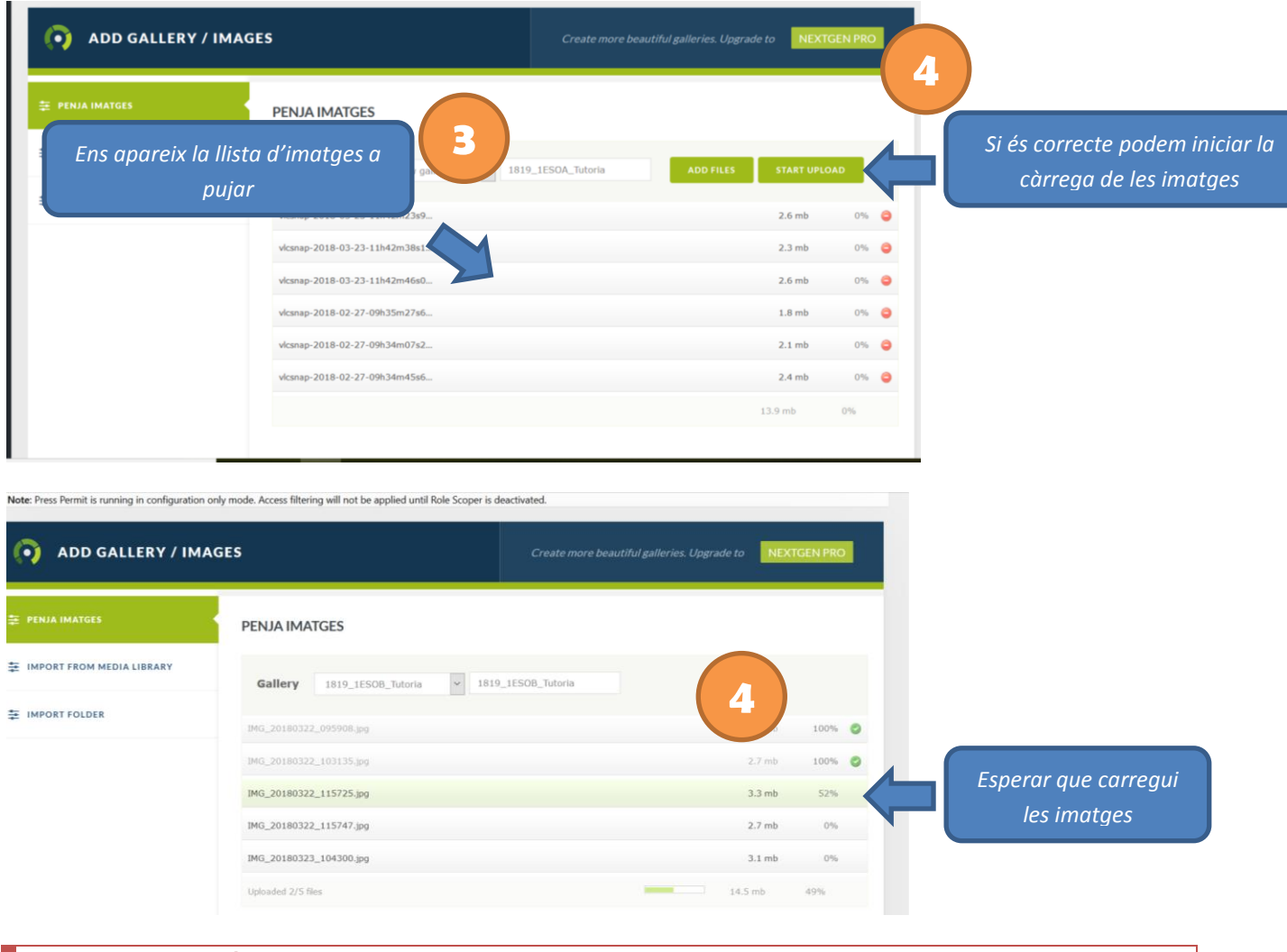

## *PAS 6 – Publicació de la Galeria*

*Un cop han pujat les imatges la Galeria ja està disponible per a publicar en una notícia. El coordinador del web o d'activitats també publicarà la Galeria al web (recordeu-li)*